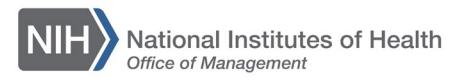

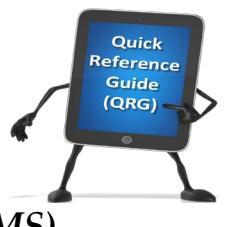

## *LEARNING MANAGEMENT SYSTEM (LMS)* **PRINT A CERTIFICATE OF COMPLETION**

This QRG will guide you through the steps to print a certificate of completion.

1. Log into the LMS.

**NOTE:** For instructions about logging on, refer to the Log-On Instructions [\(TS02-L\)](https://hr.nih.gov/sites/default/files/public/documents/hr-systems/lms/pdf/ts02-l-employee-log.pdf) QRG.

2. Navigate to your transcript/completed courses.

**NOTE:** For instructions on viewing your transcript, refer to the *Viewing Your* [Transcript \(TS04-L\)](https://hr.nih.gov/sites/default/files/public/documents/hr-systems/lms/pdf/ts04-l-viewing-your-transcript.pdf) QRG.

3. Click the **Print Certificate** link that is located under the Actions column.

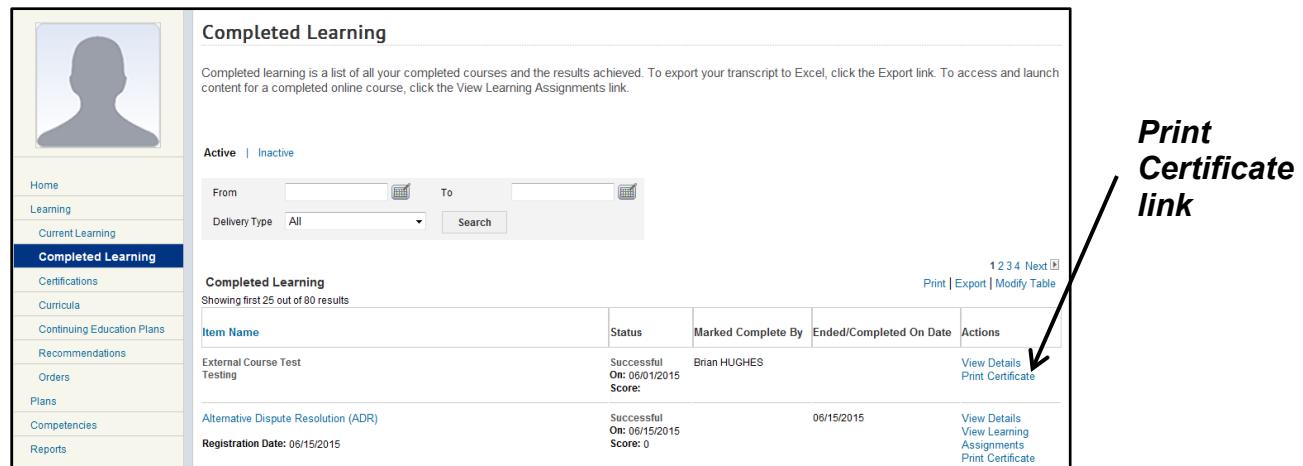

Figure 1 – Print Certificate link on the Completed Learning/Transcript page

4. The certificate will now be displayed. Click the **Print** link in the upper left corner of the screen

**NOTE**: Do not use the print button on your browser. The certificate will not be formatted properly if you use the **Print** link on the certificate.

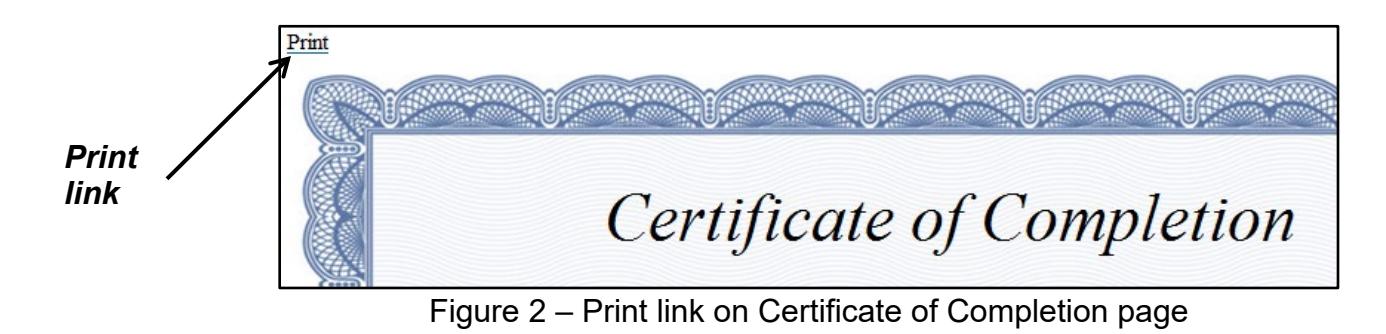

**If you experience trouble with this process, please refer to the** [LMS Support](https://hr.nih.gov/hr-systems/lms)  [Page.](https://hr.nih.gov/hr-systems/lms)